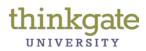

Before scanning using Plain Paper Forms, you must install the Plain Paper Scanning Software.

#### Installation of Elements® Plain Paper Scanning (PPS) Software

1. Click this download link.

https://tg.dadeschools.net/downloads/PPSv4.9.5.zip

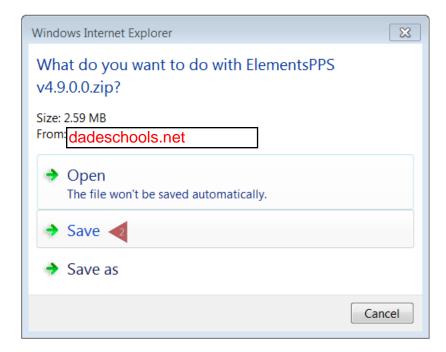

2. Click the Save option.

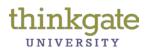

| View Downloads - Windows Internet Explo                                                                                                    | rer       |                  |
|----------------------------------------------------------------------------------------------------|-----------|------------------|
| View and track your downloads                                                                                                    |           | ٩                |
| Name                                                                                                    | Location  | Actions          |
| ElementsPPS vzip 2.59 MB<br>dadeschools.net                                                                                                    | Downloads | 3 Open 🔻         |
|                                                                                                    |           |                  |
|                                                                                                    |           |                  |
|                                                                                                    |           |                  |
| Generation Sinter and State and State and Stat |           | Turn on          |
| Options                                                                                                    |           | Clear list Close |
| Options                                                                                                    |           |                  |

3. Click the **Open** button.

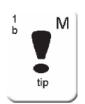

It is recommended that the user click the **Downloads** link above and choose to save the software to the Desktop.

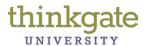

| ) User                                                                                   | Downloads  ElementsPPS v4.9.0.0 (1 | ) ►         | 🗸 🍫 Search Eleme | ntsPPS v4.9.0.0 (1) |
|------------------------------------------------------------------------------------------|------------------------------------|-------------|------------------|---------------------|
| le Edit View Tools                                                                       | Help                               |             |                  |                     |
| Organize 🔹 Extract                                                                       |                                    |             |                  | II • 🔟 🔞            |
| 🚖 Favorites                                                                              | Name                               | Туре        | Compressed size  | Password p          |
| <ul> <li>Downloads</li> <li>Recent Places</li> <li>ItemStats</li> <li>Dropbox</li> </ul> | LementsPPS v4.9.0.0 ◀              | File folder |                  |                     |
| Libraries<br>Documents<br>Music<br>Pictures<br>Uideos                                    |                                    |             |                  |                     |
| 🐝 Homegroup                                                                              |                                    |             |                  |                     |
| Computer                                                                                 | × (                                | 111         |                  |                     |

4. Locate the ElementsPPS v4.9.0.0 file. Double-click on the folder.

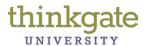

| Edit View Tools H       | Downloads      ElementsPPS v4.9.0.0 elp | and a first part of the second and second and | ✓ ← Search Elements |            |
|-------------------------|-----------------------------------------|----------------------------------------------------------------------------------------------------|---------------------|------------|
| rganize 🔹 Extract all 1 |                                         |                                                                                                    |                     | • 🔳 🤅      |
| Favorites               | Name                                    | Туре                                                                                                    | Compressed size     | Password p |
| 📙 Downloads             | d ElementsPPSSetup                      | Windows Installer Package                                                                                                    | 2,439 KB            | No         |
| S Recent Places         | 💽 setup 🧹                               | Application                                                                                                    | 221 KB              | No         |
| L ItemStats             |                                         |                                                                                                    |                     |            |
| Second Second           |                                         |                                                                                                    |                     |            |
| 🗼 TGFile 📃              |                                         |                                                                                                    |                     |            |
| Libraries               |                                         |                                                                                                    |                     |            |
| Documents               |                                         |                                                                                                    |                     |            |
| A Music                 |                                         |                                                                                                    |                     |            |
| S Pictures              |                                         |                                                                                                    |                     |            |
| JUI Videos              |                                         |                                                                                                    |                     |            |
| 🕹 Homegroup             |                                         |                                                                                                    |                     |            |
|                         |                                         |                                                                                                    |                     |            |
| Computer 👻              |                                         | III                                                                                                    |                     |            |

5. Double click **setup** to start Elements<sup>®</sup> PPS Setup Wizard.

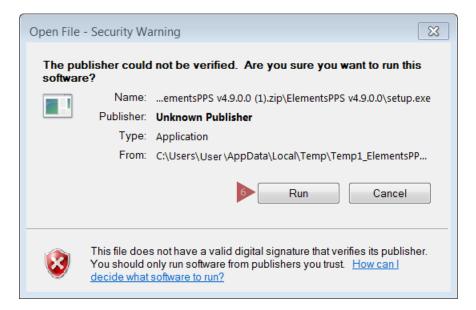

6. Click **Run**.

Thinkgate® Reference Guide – Administrator Version 2013.3.1

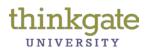

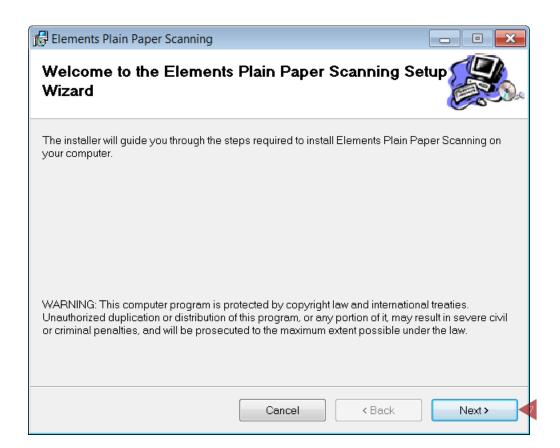

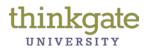

| 🔡 Elements Plain Paper Scanning                                                                                                    |
|----------------------------------------------------------------------------------------------------|
| Elements PPS Setup Options                                                                                                    |
| Please enter the information below. If you do not know what to enter, please see the documentation<br>provided with the installation software. If you do not have the information, contact support. |
| Server:                                                                                                    |
| https://tg.dadeschools.net                                                                                                    |
| Client ID:                                                                                                    |
| FLmiamidade                                                                                                    |
|                                                                                                    |
|                                                                                                    |
|                                                                                                    |
| Cancel < <u>B</u> ack <u>Next</u> >                                                                                                    |

- 8. Enter your Client ID: FLmiamidade
- 9. Click the **Next** button.

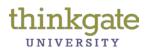

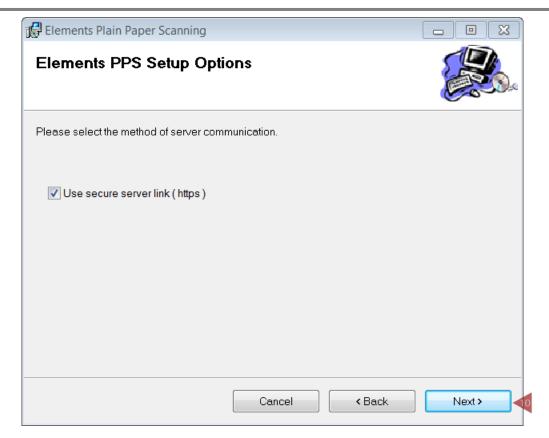

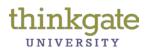

| 🔂 Elements Plain Paper Scanning                         | - • 💌  |
|---------------------------------------------------------|--------|
| Elements PPS Setup Options                              |        |
| Please select the type of forms that you will be using. |        |
| Plain Paper                                             |        |
| ○ Halo                                                  |        |
|                                                         |        |
|                                                         |        |
|                                                         |        |
|                                                         |        |
| Cancel < Back                                           | Next > |

11. Plain Paper is selected by default, click the **Next** button.

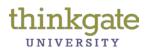

| 🔂 Elements Plain Paper Scanning                                                           | - • ×               |
|-------------------------------------------------------------------------------------------|---------------------|
| Select Installation Folder                                                                |                     |
| The installer will install Elements Plain Paper Scanning to the following folder.         |                     |
| To install in this folder, click "Next". To install to a different folder, enter it below | or click "Browse".  |
| Eolder:<br>C:\Program Files (x86)\Thinkgate\Elements Plain Paper Scanning\                | Browse<br>Disk Cost |
| Cancel < Back                                                                             | Next >              |

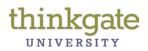

| 🔂 Elements Plain Paper Scanning                                                  |        |
|----------------------------------------------------------------------------------|--------|
| Confirm Installation                                                             |        |
| The installer is ready to install Elements Plain Paper Scanning on your computer | r.     |
| Click "Next" to start the installation.                                          |        |
|                                                                                  |        |
|                                                                                  |        |
|                                                                                  |        |
|                                                                                  |        |
|                                                                                  |        |
|                                                                                  |        |
|                                                                                  |        |
|                                                                                  |        |
| Cancel < Back                                                                    | Next > |

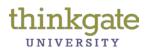

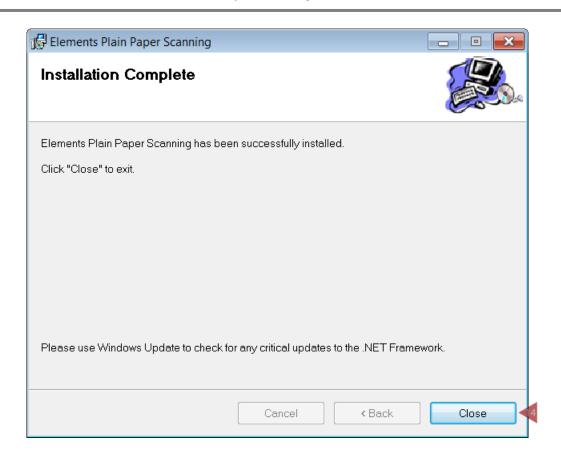

14. Click the **Close** button. Delete the download folder.

#### **Related Topic Reference Guides**

- ✓ Scanning Plain Paper Forms
- ✓ Troubleshooting Plain Paper Scanning

# Windows 7 Addendum

The following needs to be done in order for the plain paper scanning software to functional on Windows 7 machines.

Please have your tech follow the directions on the PDF first, then follow the directions below.

1. Search for Elements PPS config file in the program data file. Sometimes this file is hidden, the usual bread crumb is:

## C:\ProgramData\Elements\ElementsPPS\elementsppsconfig.xml

- 2. Open file with notepad
- 3. In the config file for client ID value enter: FLmiamidade

<clientID val="FLmiamidade"/>

4. Change Auto update value from true to false

<autoUpdate val="False"/>

5. Save